SmartLink for Laser App Deployment Guide

# SmartOffice®

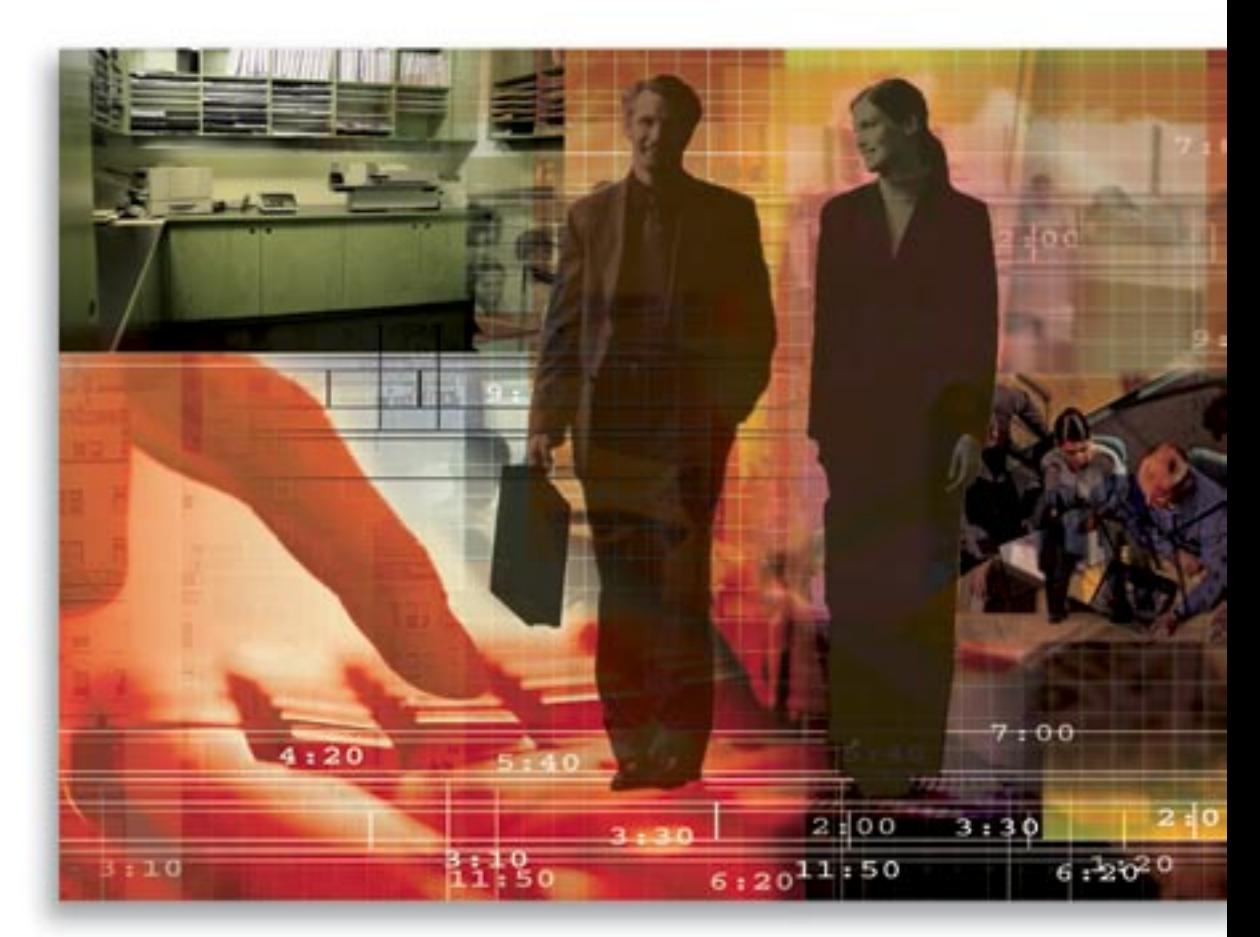

Copyright 1998-2007, E-Z Data, Inc.

All Rights Reserved.

No part of this documentation may be copied, reproduced, or translated in any form without the prior written consent of E-Z Data, Inc.

All product names are trademarks of their respective manufacturers or organizations.

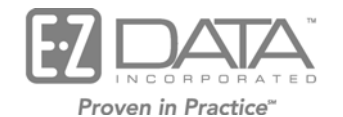

918 E. Green Street Pasadena, CA 91106

Web: [http://www.ez-data.com](http://www.ez-data.com/)

Telephone: (626) 585-3505 Fax: (626) 440-9097 U.S. toll-free fax: (800) 779-3123

# **Table of Contents**

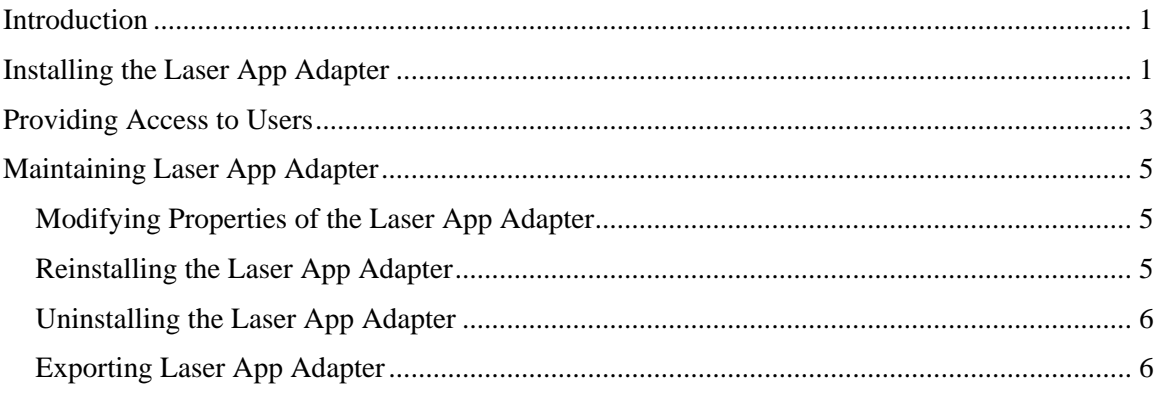

## <span id="page-4-0"></span>**Introduction**

This guide is intended for the SmartOffice® System Administrator and is designed to provide the information necessary to deploy and test SmartLink for Laser App for SmartOffice v3.5.9 and higher. This guide is not intended for users as it requires access to administrative functions and technical knowledge.

Use this guide to:

- Install the Laser App adapter.
- Provide access to users.
- Test the integration to ensure that it works.

In addition, it includes instructions on how to:

- Reinstall the Laser App adapter.
- Uninstall the Laser App adapter.
- Export the Laser App adapter.

# **Installing the Laser App Adapter**

Prior to installing the adapter, you must save **LaserApp.zip** to either your local workstation or a server.

### **To install the Laser App adapter:**

- <span id="page-4-1"></span>1. Log in to the System office as an administrator.
- 2. Select **SI Adapter** from the expanded **Interfaces** menu to display the Adapter Search dialog box.
- <span id="page-4-2"></span>3. Click the **Search** button to display the Adapter Summary.
- 4. Click the **Install** button to display the Adapter Installation Wizard dialog box.
- 5. Select the **Select the package file from your local system** option and then click the **Browse** button to navigate to the folder that contains the LaserApp.zip file.
- 6. Click the **Next** button to display the Adapter Basic Configuration dialog box. The fields on this page are pre-populated with the default values for the Laser App adapter.
- 7. Make the necessary changes to the following fields:

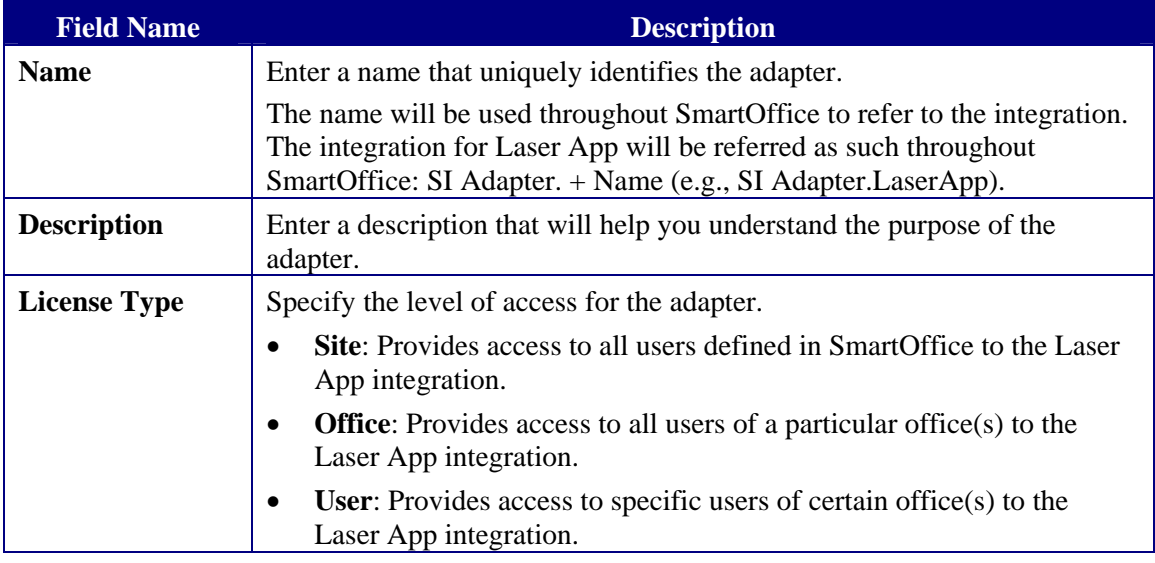

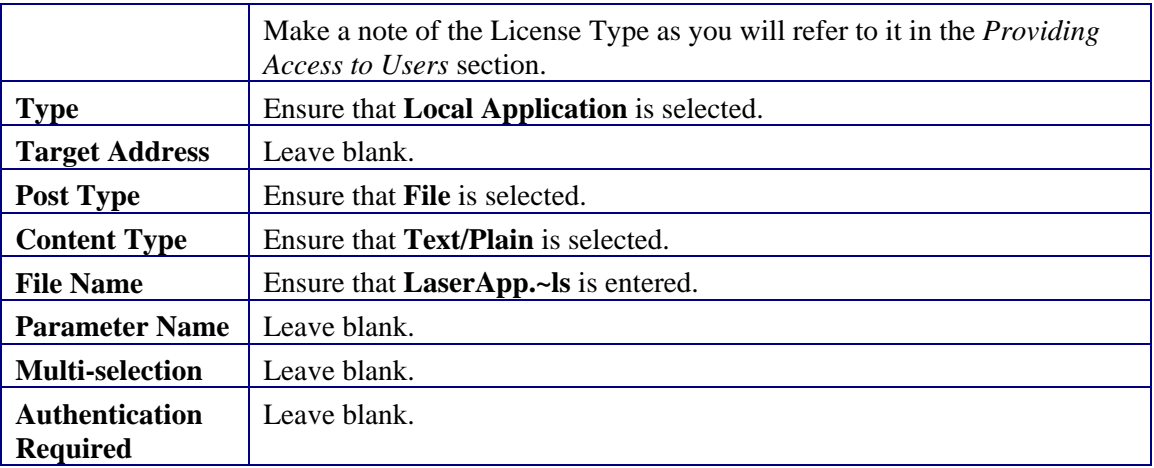

- 8. Click the **Next** button to display the Adapter Accessibility Configuration with the fields prepopulated.
- 9. From the Adapter Accessibility Configuration page, populate the following:

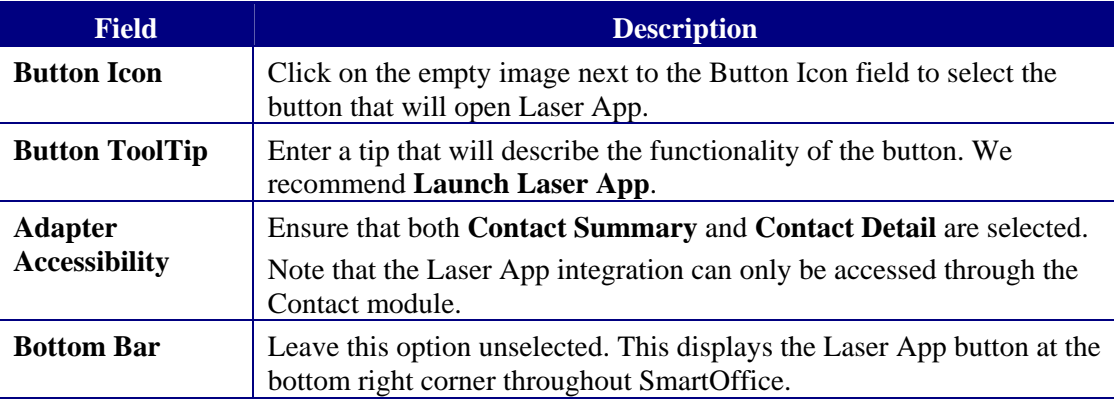

- 10. Click the **Next** button to display the Adapter Side Menu Configuration page.
- 11. Click the **Next** button to skip this page. Note that the Laser App integration should not be available from the side menu as the user must first select a contact to export the data to Laser App.
- 12. Click the **Finish** button to complete the installation and display the Adapter Status dialog box noting the success of the installation.
- 13. Click the **OK** button. The newly installed adapter is listed on the Adapter Summary.

# <span id="page-6-0"></span>**Providing Access to Users**

Once the Laser App adapter has been installed, rights must be awarded to those users who will use the integration.

The type of access for this integration was already specified during the installation of the Laser App adapter. The field that contains this information is the License Type field located on the Detail tab of the Laser App integration.

Only award rights to users if the following License Types were selected:

- Office
- User

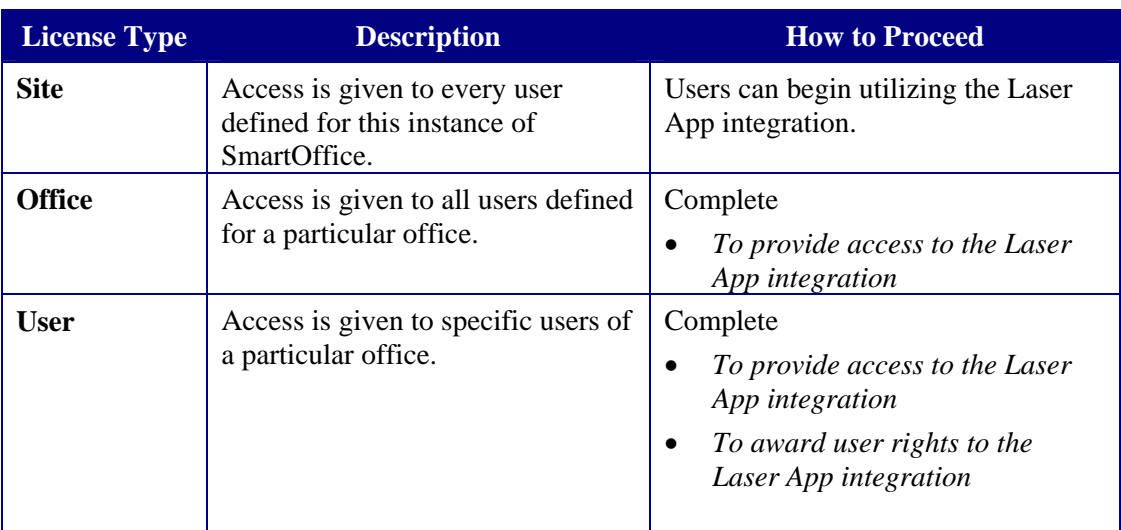

### <span id="page-6-2"></span>**To provide access to the Laser App integration**

- 1. Log in to the System office as an administrator.
- 2. Select **Office Settings** from the expanded **Office Setup** menu to display the Search Office dialog box.
- 3. Enter the name of the office in the Office Name field and then click the **Search** button to display the corresponding Detail tab.
- 4. Click the **Licenses** tab to enable the Laser App integration.
- 5. Locate the Laser App integration (e.g., SI Adapter.LaserApp).
- <span id="page-6-1"></span>6. Depending on the License Type, perform the following:

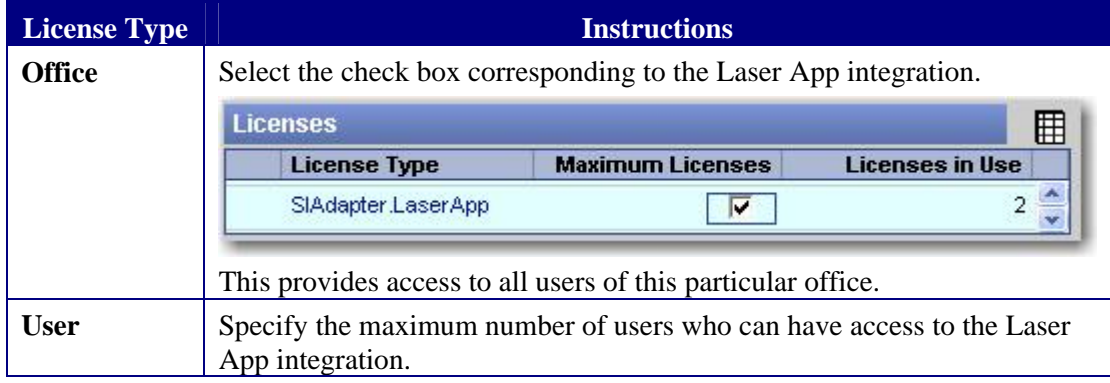

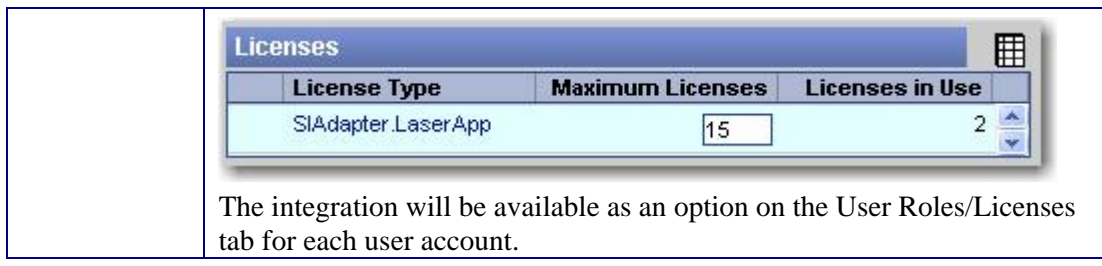

Note that the Licenses in Use column reflects the number of users who have currently been given access to the integration.

7. Click the **Save** button. If you have set rights to this integration at the user level, you must now proceed to award rights to specific users.

#### <span id="page-7-0"></span>**To award user rights to the Laser App integration**

- 1. From the Office Administration screen (follow Steps [1](#page-4-1) through [3](#page-4-2) in the *To provide access to the Laser App integration* section), click the **Users List** tab.
- 2. Select the user that requires access to this integration and then click the **User Roles/Licenses** tab.
- 3. From the Modules/Licenses section, scroll down to the Integration section.
- 4. Select the **SI Adapter.LaserApp** option to provide access to this user.

#### Malibu: Office Administration - Malibu Office

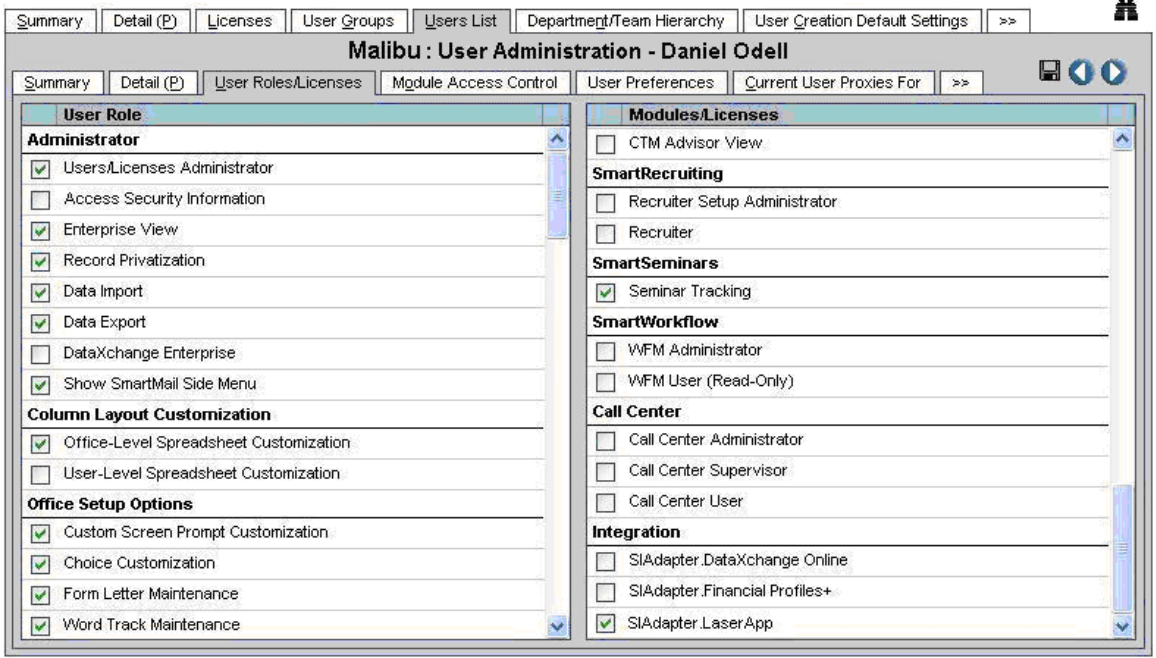

5. Click the **Save** button. The user now has access to the Laser App Adapter from the Contact module. Refer to the *SmartLink for Laser App User Guide* to learn how to utilize the integration between SmartOffice and Laser App.

Note that once the number of users that have access to this integration exceeds the maximum number of users specified in the Maximum Licenses field, the integration will no longer be available as an option to other users within the User Roles/Licenses tab.

# <span id="page-8-0"></span>**Maintaining Laser App Adapter**

There may be circumstances where you will need to:

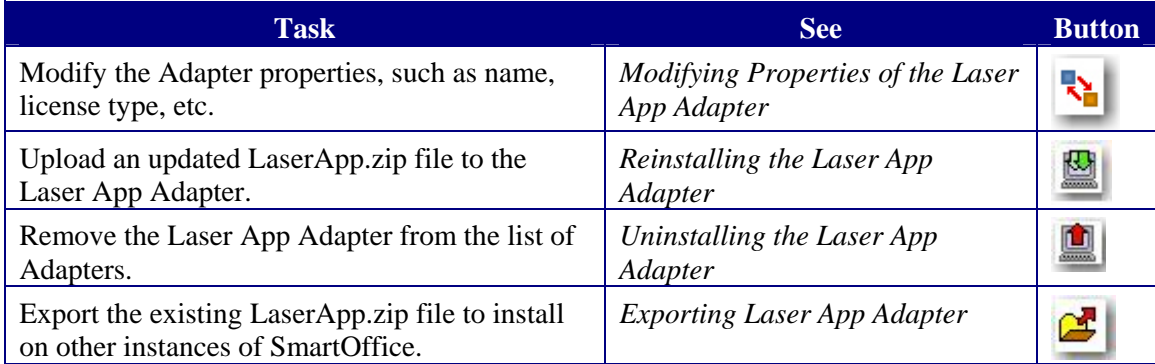

## <span id="page-8-1"></span>**Modifying Properties of the Laser App Adapter**

Details regarding the Adapter can be modified.

### **To Modify the Laser App Adapter:**

- 1. Log in to the System office as an administrator.
- 2. Select **SI Adapter** from the expanded **Interface** menu to display the Adapter Search dialog box.
- 3. Click the **Search** button to display the Adapter Summary.
- 4. Select the **Laser App** adapter and then click the **Detail** tab.
- 5. Click the **Modify** button to make changes to the necessary fields. The Detail and Add'l Detail tab information can be modified.
- 6. Click the **Save** button to save the changes.

## <span id="page-8-2"></span>**Reinstalling the Laser App Adapter**

You may need to reinstall the Adapter in order to upload a new LaserApp.zip file. During this time you will also be able to modify the properties for the Adapter.

If modifications only need to be made to the properties of the Adapter, use the **Modify** button. For instructions, refer to the *[Modifying Properties of the Laser App Adapter](#page-8-1)* section.

### **To Reinstall the Laser App Adapter:**

- 1. Log in to the System office as an administrator.
- 2. Select **SI Adapter** from the expanded **Interfaces** menu to display the Adapter Search dialog box.
- 3. Click the **Search** button to display the Adapter Summary.
- 4. Select the Laser App adapter and then click the **Reinstall** button to upload the file.
- 5. A Confirmation dialog box displays prompting to confirm your request; click the **Yes** button to display the Adapter Installation Wizard – File Upload dialog box.
- 6. Select the **Select the package file from your local system** option and then click the **Browse** button to navigate to the folder that contains the LaserApp.zip file.
- 7. Click the **Next** button to go through the remaining pages of the installation and make changes, if necessary.
- 8. Click the **Finish** button to save the updated file and information.

## <span id="page-9-1"></span><span id="page-9-0"></span>**Uninstalling the Laser App Adapter**

You may need to remove the Adapter from an instance of SmartOffice. Note that this integration will no longer be available for those users who currently have access to it.

## **To Uninstall the Laser App Adapter:**

- 1. Log in to the System office as an administrator.
- 2. Select **SI Adapter** from the expanded **Interfaces** menu to open the Adapter Search dialog box.
- 3. Click the **Search** button to display the Adapter Summary.
- 4. Select the Laser App adapter and then click the **Uninstall** button.
- 5. A Confirmation dialog box displays prompting to confirm your request; click the **Yes** button to continue.
- 6. A second Configuration dialog box displays notifying you that this integration will no longer be available to users; click the **Yes** button.
- 7. The Adapter Status displays to notify the success of the uninstallation.
- 8. Click the **OK** button; the removed adapter will no longer be listed on the Adapter Summary.

## <span id="page-9-2"></span>**Exporting Laser App Adapter**

You may need to install the Laser App Adapter on another instance of SmartOffice with the properties defined from an existing installation of Laser App Adapter.

## **To Export the Laser App Adapter:**

- 1. Log in to the System office as an administrator.
- 2. Select **SI Adapter** from the expanded **Interfaces** menu to open the Adapter Search dialog box.
- 3. Click the **Search** button to display the Adapter Summary.
- 4. Highlight the Laser App adapter and then click the **Export** button to display a Confirmation dialog box prompting to confirm the request.
- 5. Click the **Yes** button to continue.
- 6. A second Configuration dialog box displays stating that this integration will no longer be available to users.
- 7. Click the **Yes** button to display the File Download dialog box.
- 8. Click the **Save** button.
- 9. Save the LaserApp.zip file to any directory and make a note of it to reference when installing the Adapter.